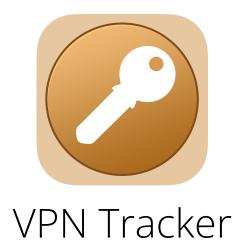

**Quick Guide: Team Invitations** 

© 2022 equinux AG and equinux USA, Inc. All rights reserved.

Under copyright law, this manual may not be copied, in whole or in part, without the written consent of equinux AG or equinux USA, Inc. Your rights to the software are governed by the accompanying software license agreement.

The equinux logo is a trademark of equinux AG and equinux USA, Inc., registered in the U.S. and other countries. Other product and company names mentioned herein may be trademarks and/or registered trademarks of their respective companies.

equinux shall have absolutely no liability for any direct or indirect, special or other consequential damages in connection with the use of this document or any change to the router in general, including without limitation, any lost profits, business, or data, even if equinux has been advised of the possibility of such damages.

Every effort has been made to ensure that the information in this manual is accurate. equinux is not responsible for printing or clerical errors.

Revised July 2022

www.equinux.com

www.vpntracker.com

## Introduction

### Welcome to VPN Tracker!

This guide takes you through all the key steps of creating an account and joining a VPN Tracker team. With VPN Tracker, you can connect to your team's VPN and remotely access your network from home or on the go.

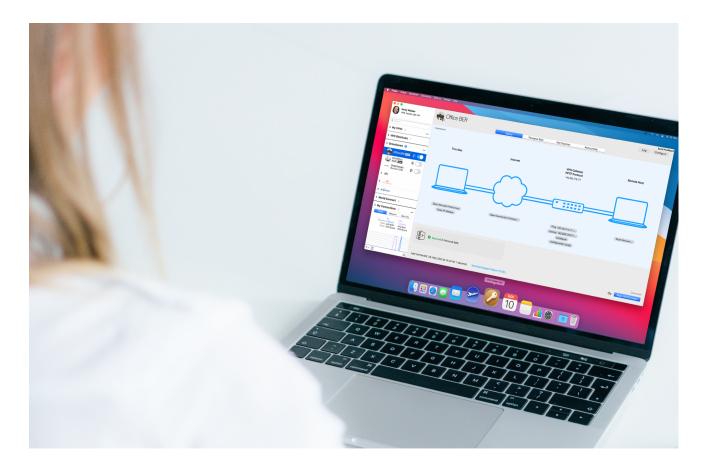

#### Accept the email invitation

- → Open the email invitation to the VPN Tracker Team
- → Click on "Join Team"

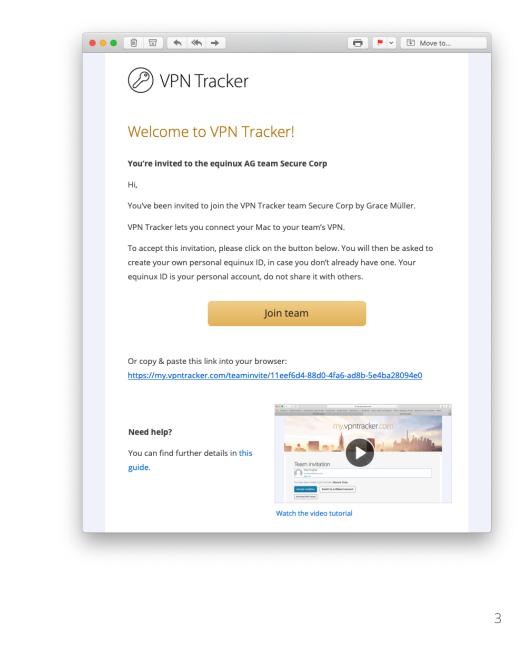

### Create a new account

- → You will now be redirected to my.vpntracker.com
- → Click on "Register"
- $\rightarrow$  Fill in the registration form with your data
- → Click on "Register"

| One login for all equinux products. |
|-------------------------------------|
| First name                          |
| Last name                           |
| Email                               |
| Country                             |
| ‡<br>Password                       |
| Confirm password                    |
| Register                            |
| « Back to Login                     |
|                                     |

| <i>e</i> quinux                     |   |
|-------------------------------------|---|
| One login for all equinux products. |   |
| Email or equinux ID                 |   |
| Forgot Password?                    | 2 |
| Log in<br>Register                  | J |
| equinux products                    |   |

### Accept team invitation

- → You will now be redirected back to the original web page
- → You should be able to see your invitation in the overview
- → Click on the gold button "Accept invitation" to join the team

| eʿquinux                                            |                                                    |        |            |                   |   |  |  |  |
|-----------------------------------------------------|----------------------------------------------------|--------|------------|-------------------|---|--|--|--|
| VPN Tracker 365                                     |                                                    |        |            | Rosa Lawson       | ~ |  |  |  |
| <ul> <li>Hears</li> <li>My Subscriptions</li> </ul> | <b>22</b> Team invitation                          |        |            |                   |   |  |  |  |
| B Invoices<br>오 Active Devices                      | You have been invited to join the team SecureCorp. |        |            |                   |   |  |  |  |
| ♀ Personal Safe >                                   |                                                    | Role   | Team       |                   |   |  |  |  |
| 그 Support<br>Downloads                              | Rosa Lawson                                        | Member | SecureCorp | Accept invitation |   |  |  |  |
| B Downloads                                         | Switch to a different account                      |        |            |                   |   |  |  |  |

### Download VPN Tracker

#### VPN Tracker is available for macOS and iOS.

You can now download VPN Tracker 365 for Mac using the direct download link at my.vpntracker:

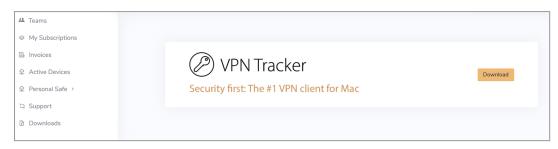

Once the app has downloaded, move it to your Applications folder and log in with your new user account.

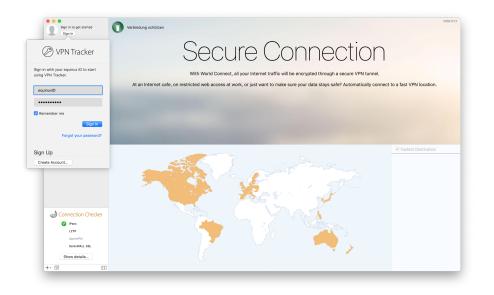

### You can download **VPN Tracker for iOS** onto your iPhone or iPad on the <u>App Store</u>.

Once you have downloaded the app, you can sign in with your new user account. If there are already VPN connections available for your team, you will see them appear in the **My Connections** view:

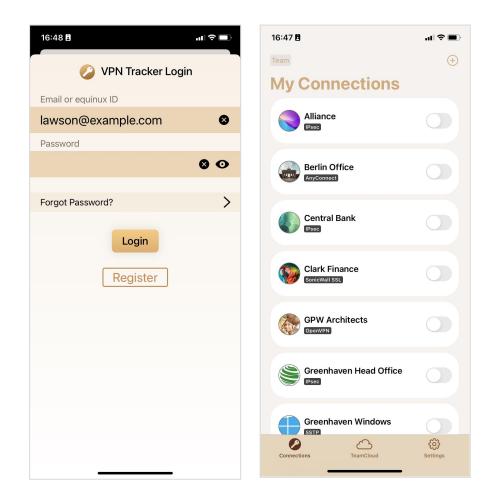

#### **Recovery key**

If this is your first time logging in, you will be given a recovery key to help preserve your account. Be sure to copy this and store it in a safe place:

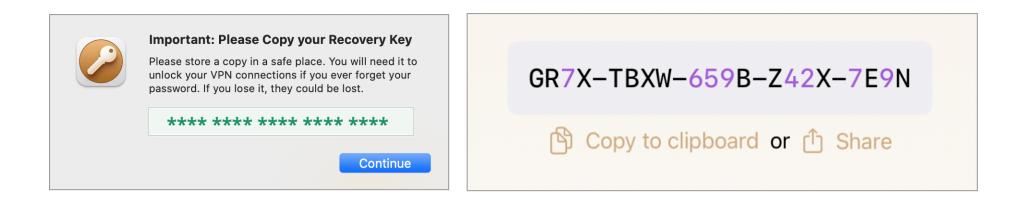

## **Getting Started with VPN Tracker**

Now that you're all set up with an account and have downloaded VPN Tracker, it won't be long before you're connected.

### What's next?

If they have not done so already, your Team Admin will assign you a VPN Tracker plan and give you all the information you need to start up your VPN connection and get connected to your company network.

#### Any questions?

Take a look through the <u>FAQs</u> or get in touch with our <u>support</u> team.

We're always happy to help.